# **Inspiron 5482**

الإعداد والمواصفات

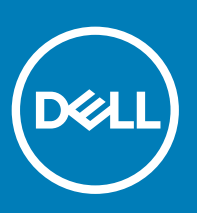

طراز الكمبيوتر: Inspiron 5482<br>النموذج الرقاب*ي*: P93G<br>النوع الرقاب*ي*: P93G001

#### الملاحظات والتنبيهات والتحذيرات

- **ϣلاυΣة**: **έϳηΗ ϛلϣة** "**ϣلاυΣة**" **·ϟى όϣلوϣات ϫاϣة γΗاΩϋك ϋلى ΣΗقϖϳ λϗى ΗγفاΓΩ ϥϣ ΞΗϧϣϟ Χϟاι Αك**.
- \_\_ | تنبيه: تشير كلمة "تنبيه" إما إلى احتمال حدوث تلف بالأجهزة أو فقدان للبيانات، كما تعلمك بكيفية تجنب المشكلة<sub>.</sub>
	- **έϳΫΣΗ**: **έϳηΗ ϛلϣة** "**έϳΫΣΗ·** "**ϟى ϣΗΣاϝ ΩΣوΙ έέο ΑاΗϣϣϟلϛات و νέόΗϟ λϹاΑة ϳΩγΟة و ϟوϓاΓ**.

**حقوق النشر @ 2018 لشركة .Dell inc أو الشركات التابعة لها. جميع الحقوق محفوظة.** علامة الOell و EMC والعلامات التجارية الأخرى هي علامات تجارية لشركة أو الشركات التابعة لها..Dell **inc**ال التجارية لشركة و الشركات التابعة والعلامات التجارية الأخرى قد تكون علامات تجارية لملاكها.

 $07 - 2018$ 

# جدول المحتويات

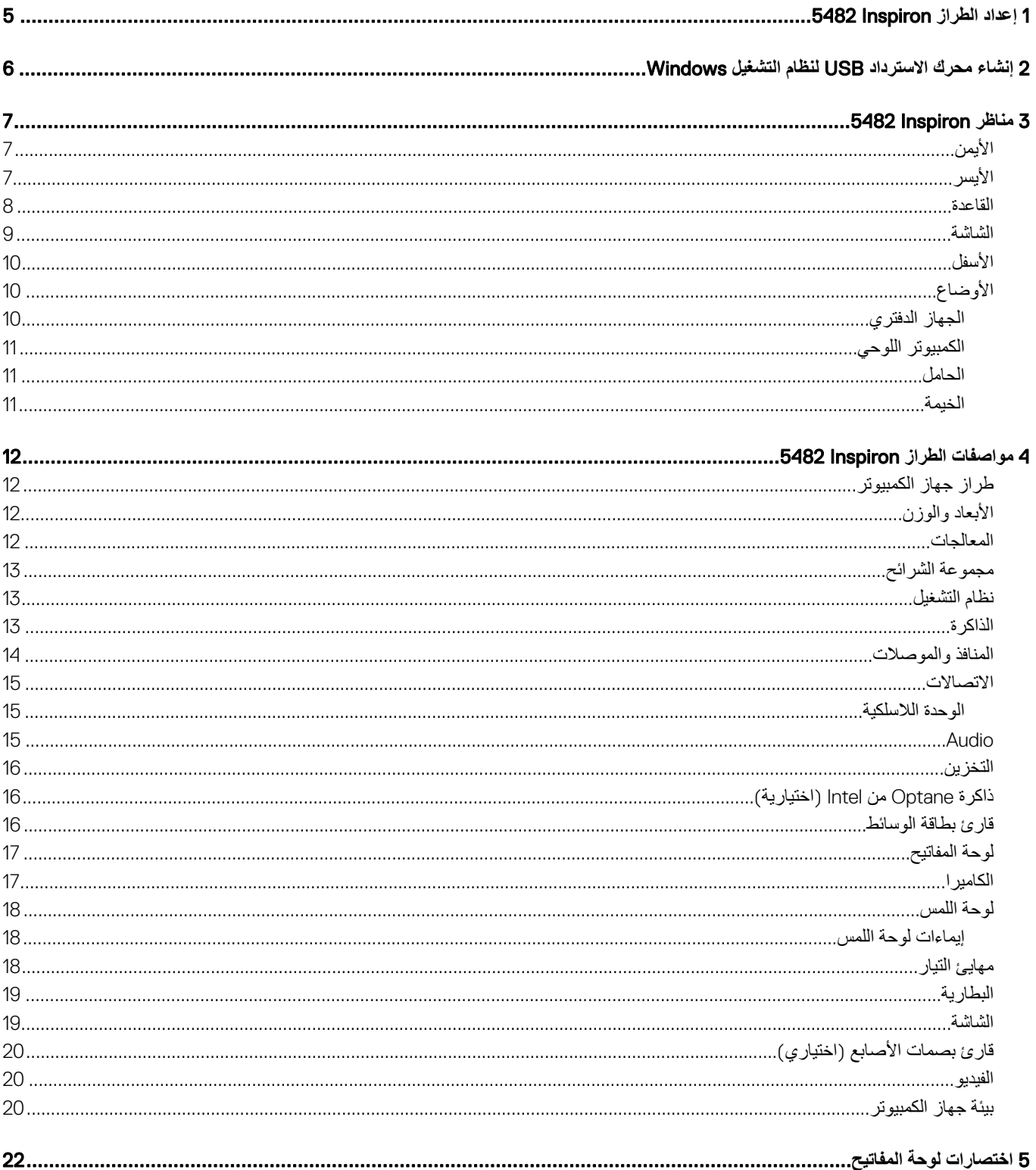

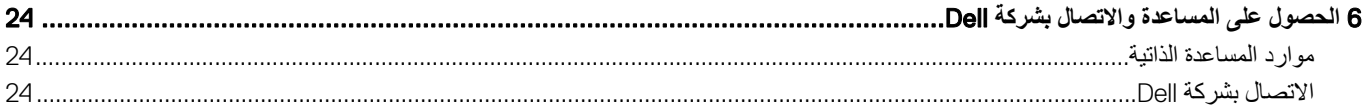

قم بتوصيل مهايئ التيار والضغط على زر التشغيل.

1

<span id="page-4-0"></span>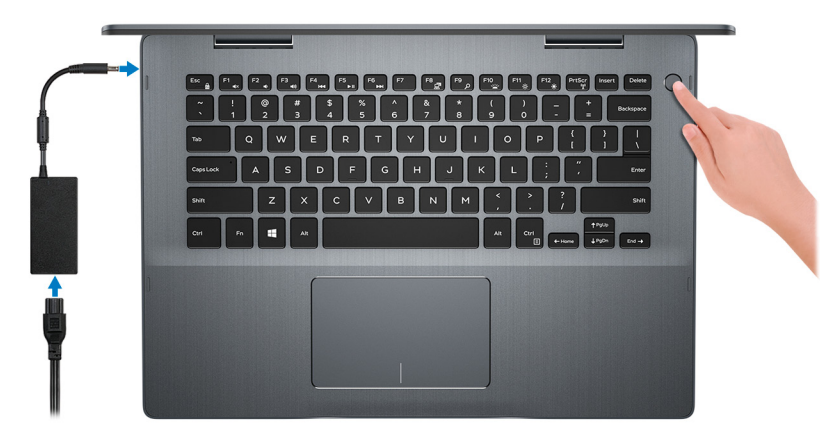

① | ملاحظة: للحفاظ على طاقة البطارية، قد تدخل البطارية في وضع توفير الطاقة. قم بتوصيل مهايئ التيار، ثم اضغط على زر التشغيل لتشغيل الكمبيوتر.

- 2 ·ϧها˯ ·ΩϋΩ .Windows
- اتبع الإرشادات التي تظهر على الشاشة لإتمام عملية الإعداد. عند الإعداد، توصبي Dell بأن تقوم بما يلي:
	- الاتصال بشبكة للحصول على تحديثات Windows.
- ① | ملاحظة: في حالة الاتصال بشبكة لاسلكية آمنة، أدخل كلمة المرور. الخاصة بالوصول إلى الشبكة اللاسلكية عندما يُطلب منك ذلك.
- ۰ في حالة الاتصال بالإنترنت، قم بتسجيل الدخول باستخدام حساب Microsoft أو إنشائه. إذا لم تكن متصلاً بالإنترنت، فقم بإنشاء حساب دون الاتصال.
	- في شاشة **Support and Protection (الدعم والحماية)**، أدخل تفاصيل الاتصال الخاصة بك.
	- 3 حدد موقع تطبيقات اDell من قائمة Start (ابدأ) بنظام التشغيل Windows واستخدمها موصى به

#### **ΩΟوϝ** 1 . **ΩϳΩΣΗ ϣوϊϗ ϳΑρΗقات** Dell

#### **SupportAssist**

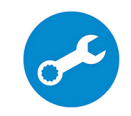

يعمل على التحقق من سلامة الأجهزة والبرامج الموجودة في جهاز الكمبيوتر لديك بشكل مسبق. تعمل أداة SupportAssist OS Recoveryl على استكشاف المشكلات المتعلقة بنظام التشغيل وإصلاحها. لمزيد من المعلومات، راجع الوثائق الخاصة بأداة SupportAssist على الموقع .www.dell.com/support

 $\left(\iint\limits_{\mathbb{R}}\left|\frac{d\mathbf{x}}{dt}\right|^{2}dt$  ، انقر فوق تاريخ النهاء صلاحية الضمان لتجديد أو ترقية الضمان الذي تتمتع به.

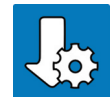

#### **ΛϳΩΣΗات** Dell

يعمل على تحديث جهاز الكمبيوتر لديك بالإصلاحات الحيوية وبرامج التشغيل الأحدث للجهاز فور توفر ها.

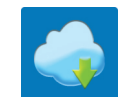

#### التسليم الرق*مي* من Dell

يمكن تنزيل تطبيقات البر امج، التي يتم شر اؤ ها والتي ليست مثبتة مسبقًا على الكمبيوتر لديك.

4 أنشئ محرك أقراص لاسترداد نظام التشغيل Windows.

 $\Box$  ملاحظة: يوصى بإنشاء محرك الاسترداد لاستكشاف المشكلات التي قد تحدث في نظام التشغيل Windows وحلها.

لمزيد من المعلومات، راجع إنشاء محرك استرداد نظام التشغيل [Windows](#page-5-0) عبر منفذ [USB.](#page-5-0)

<span id="page-5-0"></span>أنشئ محرك استرداد لاستكشاف المشكلات التي قد تحدث مع نظام التشغيل Windows وحلها. يلزم توفر محرك فلاش USB فارغ بسعة 16 جيجابايت كحد أدنى لإنشاء محرك الاسترداد.

- (i) | ملاحظة: قد يستغرق إتمام هذه العملية وقتًا يصل إل*ى* ساعة
- (ī) | ملاحظة: قد تختلف الخطوات التالية باختلاف إصدار نظام التشغيل Windows المثبت. ارجع إلى موقع دعم [Microsoft](https://support.microsoft.com) لمعرفة أحدث التعليمات.
	- 1 قم بتوصيل محرك فلاش USB بالكمبيوتر لديك.
	- 2 في منطقة البحث في Windows، اكتب Recovery.
	- 3 ϲϓ ΗϧاΞ ΙΣΑϟ ˬϧقέ ϓوق drive recovery a Create**·**( **ηϧا˯ έΣϣك ΩέΗγΩ**). قد تظهر نافذة **User Account Control (التحكم في حساب المستخدم).** 
		- 4 انقر فوق **Yes (نعم)** للمتابعة. υΗهέ ϧاΓΫϓ Drive Recovery( **έΣϣك لاΩέΗγΩ**).
	- 5 ΩΩΣ drive recovery the to files system up Back( **Φγϧ ϣلفات υϧϟام ϳΗΣاϳρ˱ا ·ϟى έΣϣك لاΩέΗγΩ** )وϧقέ ϓوق Next( **Ηϟاϲϟ**).
		- 6 ـ حدد **USB flash drive (محرك فلاش USB)** وانقر فوق Next (التالى).
		- تظهر رسالة تشير إلى أن جميع البيانات الموجودة على محرك الفلاش USB سيتم حذفها.
			- 7 ϧقέ ϓوق Create**·**( **ηϧا˯**(.

2

8 ϧقέ ϓوق Finish**·**( **ϧها˯**(.

لمزيد من المعلومات حول إعادة تثبيت Windows باستخدام محرك الاسترداد USB، راجع قسم *استكشاف المشكلات وإصلاحها في دليل ال*خد*مة* لمنتجك على الموقع .www.dell.com/support/manuals

# **مناظر 5482 Inspiron**

# الأيمن

<span id="page-6-0"></span>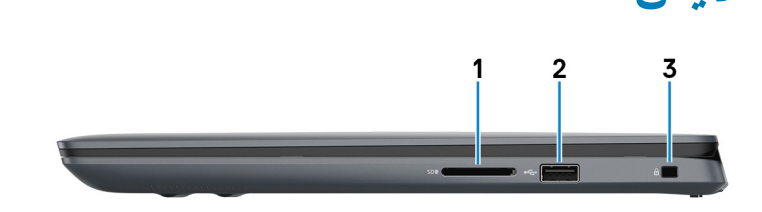

1 **ΣΗϓة ρΑاϗة** SD

تقوم بالقراءة من بطاقة SD وتكتب عليها.

2 **ϧϣفΫ** 2.0 USB

لتوصيل الأجهزة الطرفية مثل أجهزة التخزين والطابعات. يوفر سرعات لنقل البيانات تصل إلى 480 ميجابت/ثانية.

3 **ΣΗϓة ϛاϝΑ ϣϷاϥ** (**ϗϷفاϝ** Noble)

بوصل كابل أمان لمنع النقل غير المسموح به للكمبيوتر.

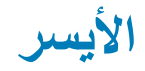

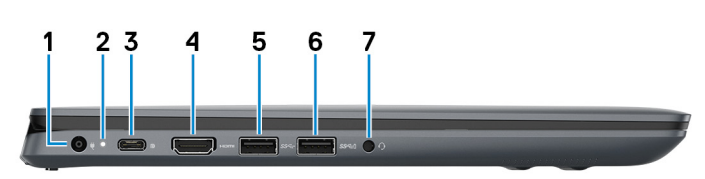

1 **ϧϣفΫ ϣهاΊϳ ϳΗϟاέ**

لتوصيل مهايئ النيار بجهاز الكمبيوتر الخاص بك.

2 **οو˯ ϳΗϟاέ وΣاϟة ρΑϟاϳέة**

يشير إلى حالة التيار وحالة البطارية في جهاز الكمبيوتر

أبيض ثابت—مهايئ التيار متصل ويتم شحن البطارية.

كهر ماني ثابت—شحن البطارية منخفض أو منخفض للغاية.

مطفأ—تم شحن البطارية بالكامل.

① | ملاحظة: في بعض طُرز الكمبيوتر، يتم أيضًا استخدام مصباح حالة البطارية والتشغيل لإجراء تشخيصات النظام. لمزيد من المعلومات، راجع ف*سم استكشاف الأخطاء* **و·λلاΣها ϲϓ ϝϳϟΩ ϣΩΧϟة Χϟاι ΟΑهاί ϳΑϣϛϟوέΗ ϳΩϟك**.

#### 3 **ϧϣفΫ** 3.1 USB( **ϥϣ ϧϟوω** C/)**ϧϣفΫ** DisplayPort

يوصل الأجهزة الطرفية مثل أجهزة التخزين الخارجية والطابعات والشاشات الخارجية. يوفر سرعات لنقل البيانات تصل إلى 10 جيجابت/ثانية.

<span id="page-7-0"></span><sup>①</sup> | ملاحظة: يلزم توفر مهايئ للتوصيل من منفذ USB من النوع C إلى منفذ DisplayPort (يُباع بشكل منفصل) لتوصيل جهاز مزود بمنفذ DisplayPort.

4 **ϧϣفΫ** HDMI

يوصل بتليفزيون أو بجهاز مدعم بدخل HDMI. يوفر خرج الفيديو والصوت.

#### 5 **ϧϣفΫ** 3.1 USB **ϥϣ ϝϳΟϟ Ϸوϝ**

لتوصيل الأجهزة الطرفية مثل أجهزة التخزين والطابعات. لتوفير سرعات لنقل البيانات تصل إلى 5 جيجابت/الثانية.

#### 6 **ϧϣفΫ** 3.1 USB **ϥϣ ϝϳΟϟ Ϸوϝ ίϣوΩ ΓίϳϣΑ** PowerShare

لتوصيل الأجهزة الطرفية مثل أجهزة التخزين والطابعات.

لتوفير سرعات لنقل البيانات تصل إلى 5 جيجابت/الثانية. تتيح لك ميز PowerShare شحن أجهزتك المزودة بمنفذ USB حتى وإن كان جهاز الكمبيوتر الخاص بك مطفئًا.

① | ملاحظة: إذا تم إيقاف تشغيل جهاز الكمبيوتر الخاص بك أو كان في حالة الإسبات، عليك توصيل مهايئ التيار لشحن أجهزتك باستخدام منفذ PowerShare. بجب أن **Ηقوم ϥϳϛϣΗΑ ϩΫϫ Γίϳϣϟ ϲϓ ϧέΑاΞϣ· ΩϋΩ** .BIOS

① | ملاحظة: قد لا يتم شحن بعض أجهزة USB عند إيقاف تشغيل جهاز الكمبيوتر، أو في حالة السكون. في مثل هذه الحالات، قم بتشغيل جهاز الكمبيوتر لشحن الجهاز.

7 **ϧϣفΫ ϣγاϋة έϟα**

لتوصيل سماعات ر أس أو سماعة ر أس (منفذ متعدد الوظائف لسماعة الر أس والمبكر وفون).

### القاعدة

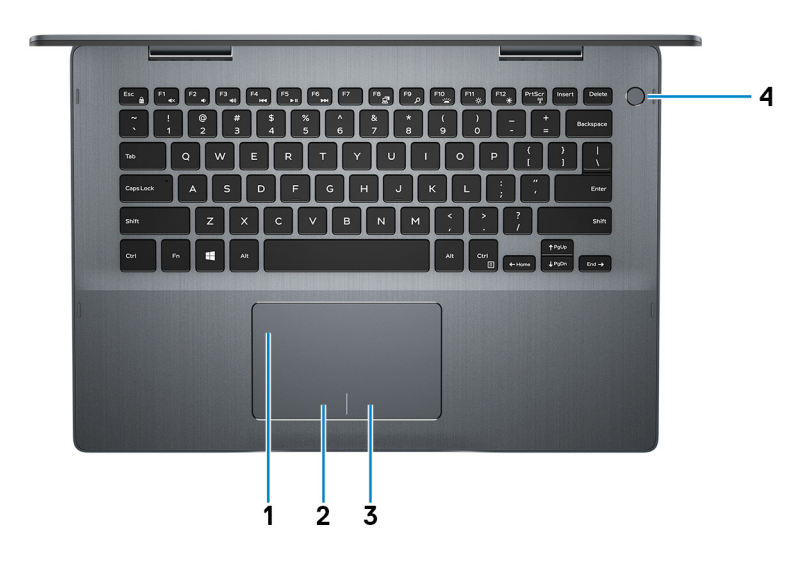

#### 1 **ϟوΣة ϟلαϣ**

أز ح إصبعك فوق لوحة اللمس لنقل مؤشر الماوس انقر للنقر بالزر الأيسر وانقر بإصبعين للنقر بالزر الأيمن

2 منطقة النقر الأيسر

اضغط للنقر بالزر الأيسر

3 **ρϧϣقة ϧϟقέ ϥϣϳϷ**

اضغط للنقر بالزر الأيمن.

4 **έί ϝϳϐηΗϟ ϊϣ ϗاέئ ϣλΑات λϷاϊΑ لاϳΗΧاέي**

اضغط عليه لتشغيل الكمبيوتر إذا لم يكن قيد التشغيل، أو إذا كان في حالة السكون أو إذا كان في حالة الإسبات.

<span id="page-8-0"></span>عندما يكون الكمبيوتر فيد التشغيل، اضغط على زر التشغيل لوضع الكميوتر في حالة السكون؛ اضغط مع الاستمرار على زر التشغيل لمدة 4 ثوانٍ لفرض إيقاف تشغيل الكمبيوتر .

إذا كان زر التشغيل مزودًا بقارئ بصمة الإصبع، فضع إصبعك على زر التشغيل لتسجيل الدخول.

- ملاحظة: قبل استخدام قارئ بصمة الإصبع، قم بتهيئته في نظام التشغيل Windows للتعرف على بصمة إصبعك كرمز مرور ولتمكين الوصول لمزيد من المعلومات، **WWW.dell.com/support/windows**.
	- **ϣلاυΣة**: **ϧϛϣϳك ιϳλΧΗ γلوك έί ϝϳϐηΗϟ ϲϓ** Windows . **Ωϳίϣϟ ϥϣ όϣϟلوϣاتˬ έϊΟ** Dell My and Me **ϋلى ϣϟوϊϗ** [/support/com.dell.www](https://www.dell.com/support/manuals) [manuals.](https://www.dell.com/support/manuals)

### الشباش آم

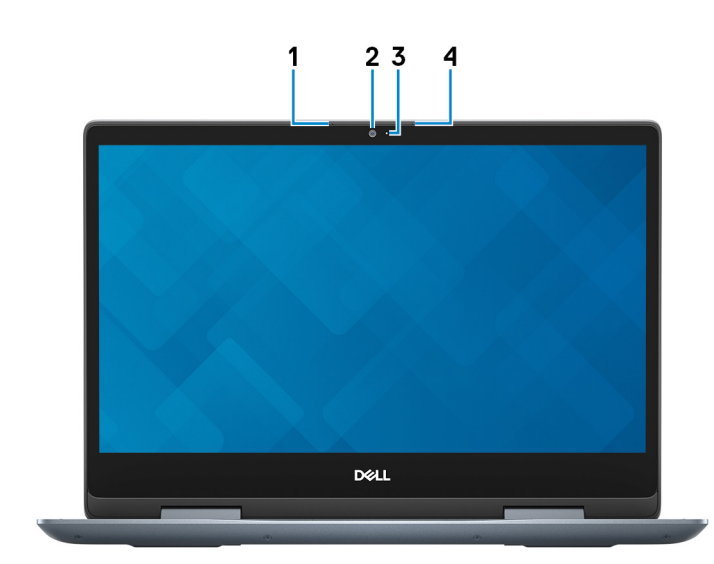

#### 1 ا**لميكروفون الأيسر**

يوفر دخلاً رقميًا للصوت لتسجيل الصوت والمكالمات الصوتية.

2 **الكامير**ا

يمكنك من إجراء الدردشة المرئية، والتقاط الصور، وتسجيل مقاطع الفيديو.

3 **οو˯ Σاϟة ϛϟاέϳϣ**

يضميء أثناء استخدام الكاميرا.

4 الميكروفون الأيمن

يوفر دخلأ رقميًا للصوت لتسجيل الصوت والمكالمات الصوتية.

### الأسفل

<span id="page-9-0"></span>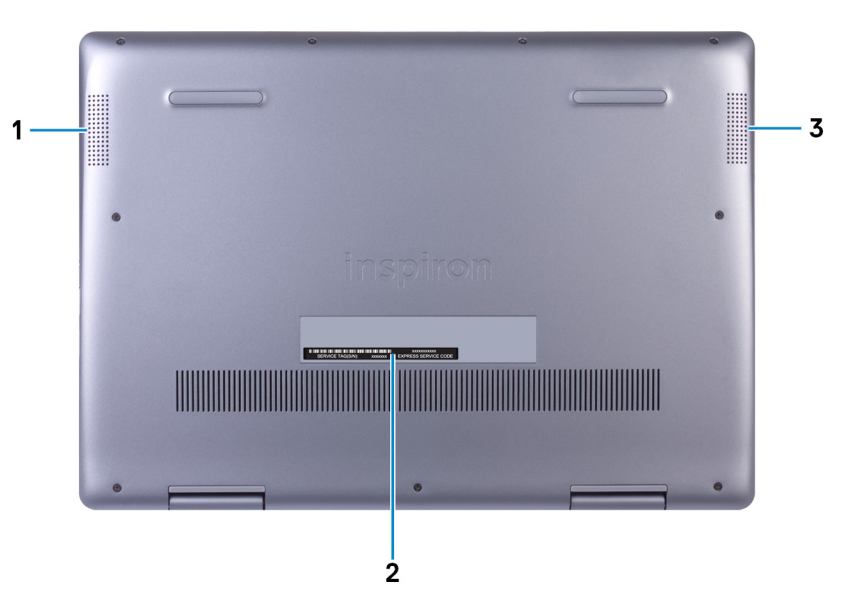

- مكبر الصوت الأيسر  $\overline{\phantom{0}}$  1
- يوفر إخراج الصوت.
	- ملصق رمز الخدمة  $\overline{2}$

علامة الخدمة هي معرف فريد يتكون من حروف وأرقام والذي يمكن فنيِّ الخدمة لدى Dell من التعرف على المكونات المادية في جهاز الكمبيوتر الخاص بك والوصول إلى معلومات الضمان.

> مكبر الصوت الأيمن  $\overline{3}$

يوفر إخراج الصوت.

الأوضاع

### الجهاز الدفتري

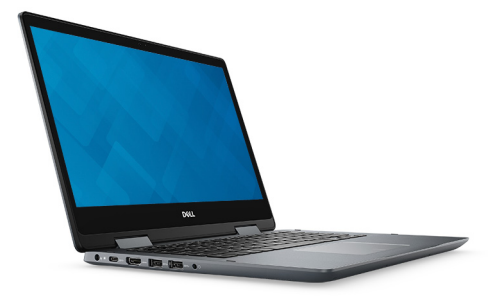

الكمبيوتر اللوحي

<span id="page-10-0"></span>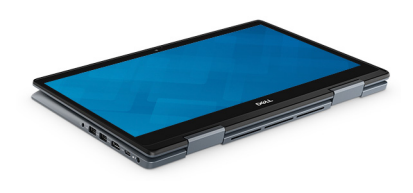

الحامل

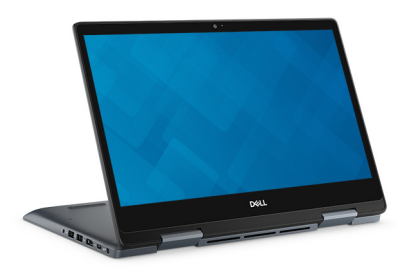

الخيمة

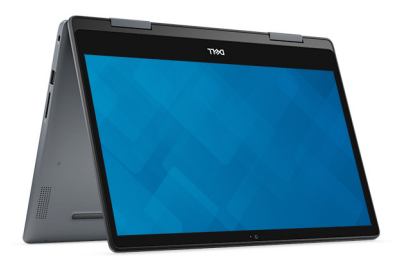

# **ϣوλفات έρϟί** Inspiron 5482

<mark>ظراز جهاز الكمبيوتر</mark>

5482 Inspiron

4

الأبعاد والوزن

#### **ΩΟوϝ** 2 . **όΑϷاΩ وϟوϥί**

الارتفاع:

<span id="page-11-0"></span>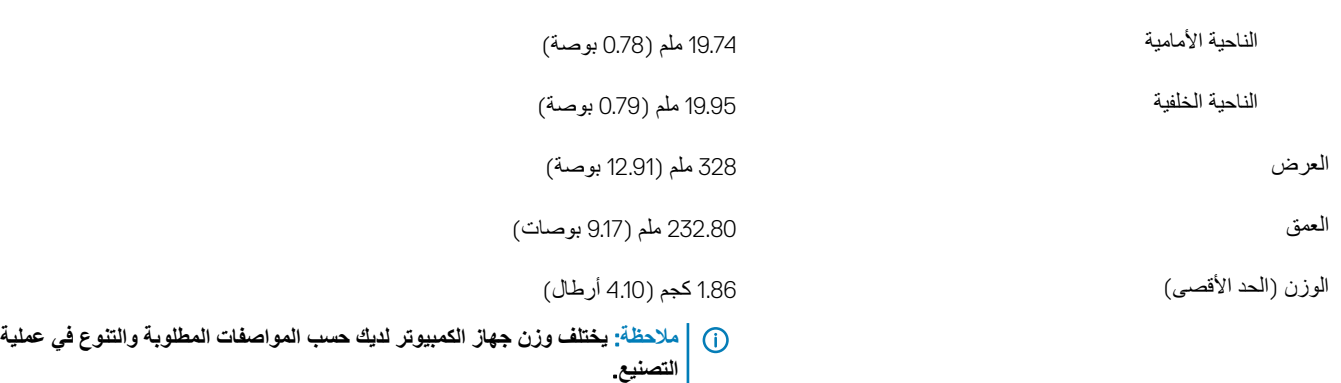

### المعالجات

#### **ΩΟوϝ** 3 . **ϣوλفات όϣϟاΞϟ**

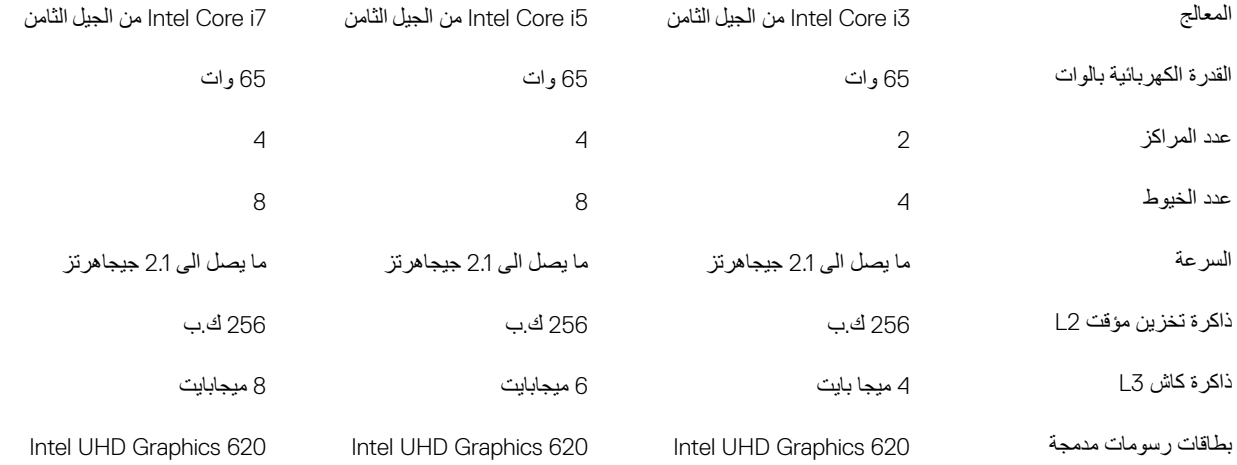

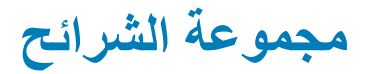

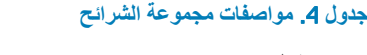

<span id="page-12-0"></span>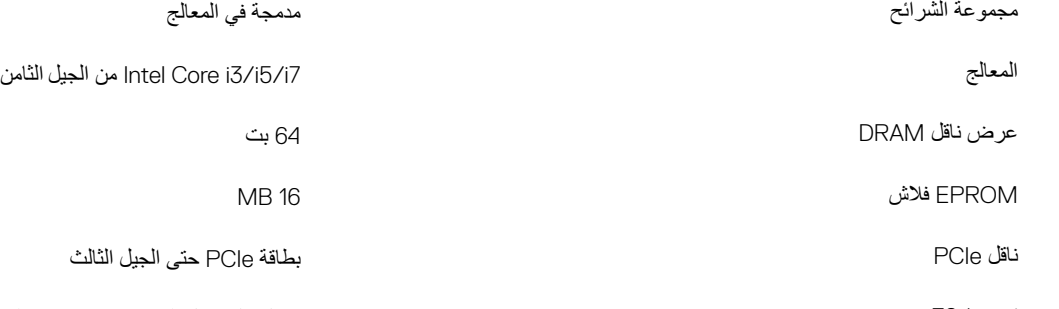

### نظام التشغيل

- Windows 10 Home (إصدار 64 بت)
- Vindows 10 Professional (إصدار 64 بت)

### الذاكرة

#### **ΩΟوϝ** 5 . **ϣوλفات ΫϟΓέϛ**

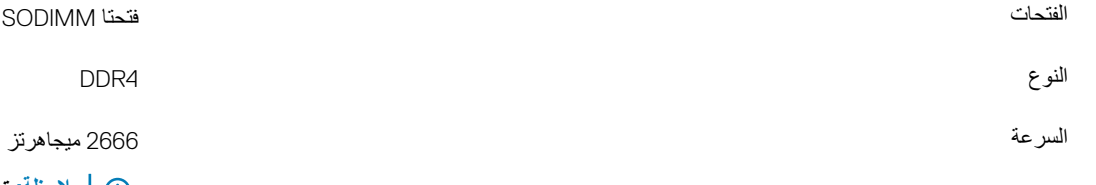

ΩΣϟ λϗϷى γϟعة ΫϟΓέϛ 16 ΟϳΟاΑاϳت

ΩΣϟ ϧΩϷى γϟعة ΫϟΓέϛ 4 ΟϳΟاΑاϳت

تر دد</22> <22 كيسبط بن الثانية في الثانية (جيجابايت في الثانية − 10 معدل نقل يصل إلى 8 جيجابايت في الثانية

 $\overline{10}$  | ملاحظة: تعمل الذاكرة التي تبلغ سرعتها 2666 **ΟϳϣاίΗέϫ ϋέγΑة ϣقΩϫέا** 2400 **ΟϳϣاίΗέϫ ϊϣ όϣاΟϟات** Core Intel **ϥϣ ϝϳΟϟ Λϟاϥϣ**.

ΫΓέϛ ϝϛϟ ΣΗϓة 4 ΟϳΟاΑاϳت و 8 ΟϳΟاΑاϳت و 16 ΟϳΟاΑاϳت

- ΫΓέϛ 4DDR γعة 4 ΟϳΟاΑاϳت ϋέγΑة ΑΗلώ2400 Ηϟهϳات ϋΩϣϟوϣة ميجاهرتز (1 من الوحدات سعة 4 جيجابايت)
- ذاكرة DDR4 سعة 8 جيجابايت بسرعة تبلغ 2400 ميجاهر تز (1 من الوحدات سعة 8 جيجابايت)
- ذاكرة DDR4 سعة 8 جيجابايت بسر عة تبلغ 2400 ميجاهرتز (2 من الوحدات سعة كل منها 4 جيجابايت)
- ذاكرة DDR4 سعة 12 جيجابايت بسرعة تبلغ 2400 ميجاهرتز (وحدة سعة 4 جيجابايت + وحدة سعة 8 حيجابايت)
- ذاكرة DDR4 سعة 16 جيجابايت بسر عة تبلغ 2400 ريس كون المستقدم بن بن بن بن بن بن بن بن بن بن<br>ميجاهرتز (1 من الوحدات سعة 16 جيجابايت)

# المنافذ والموصلات

#### **ΩΟوϝ** 6 . **ϣوλفات ϧϣϟاΫϓ وϣϟوλلات**

<span id="page-13-0"></span>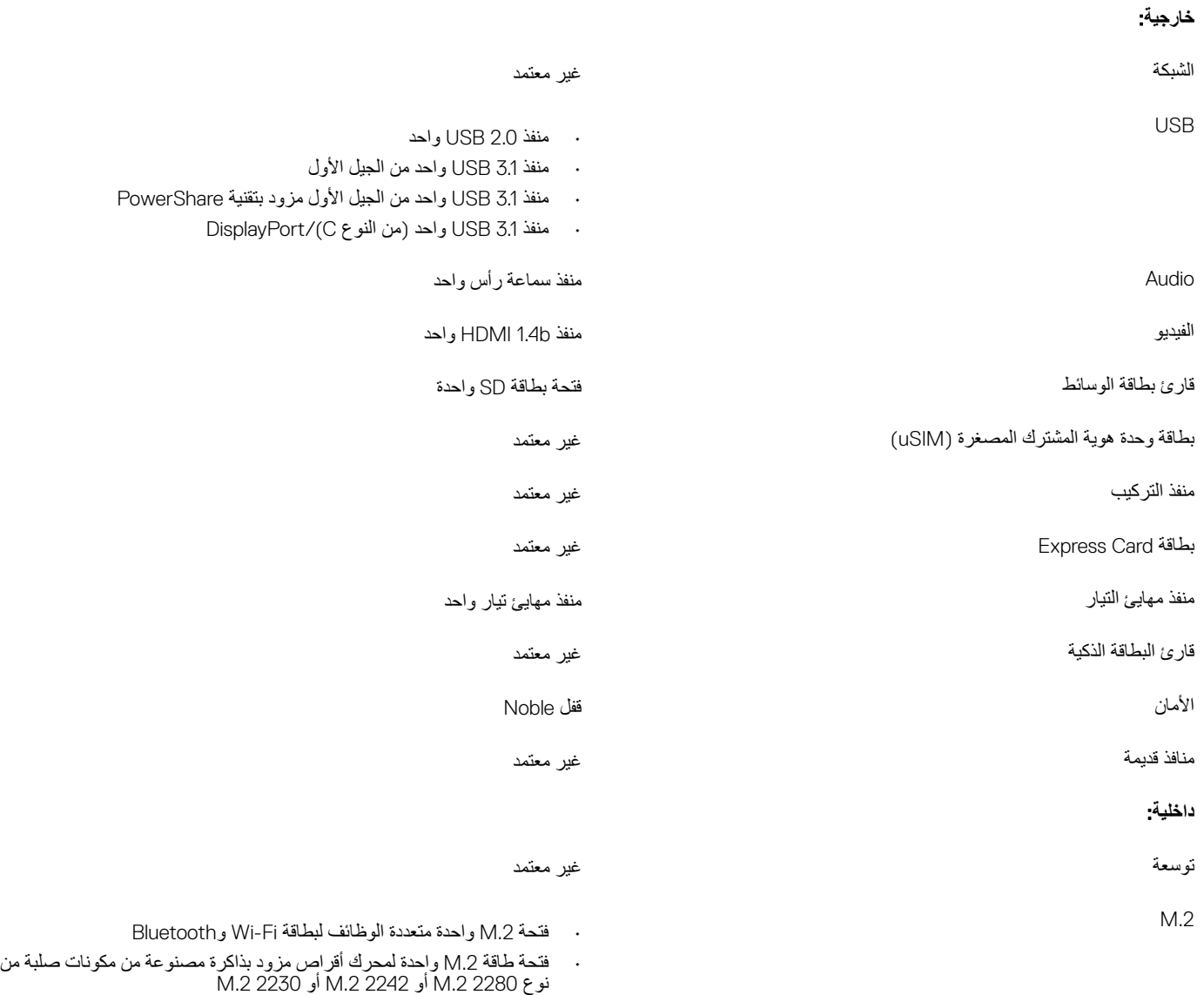

# الاتصالات<br>ا

# الوحدة اللاسلكية

#### **ΩΟوϝ** 7 . **ϣوλفات ϟوΓΩΣ ϟلاγلϳϛة**

<span id="page-14-0"></span>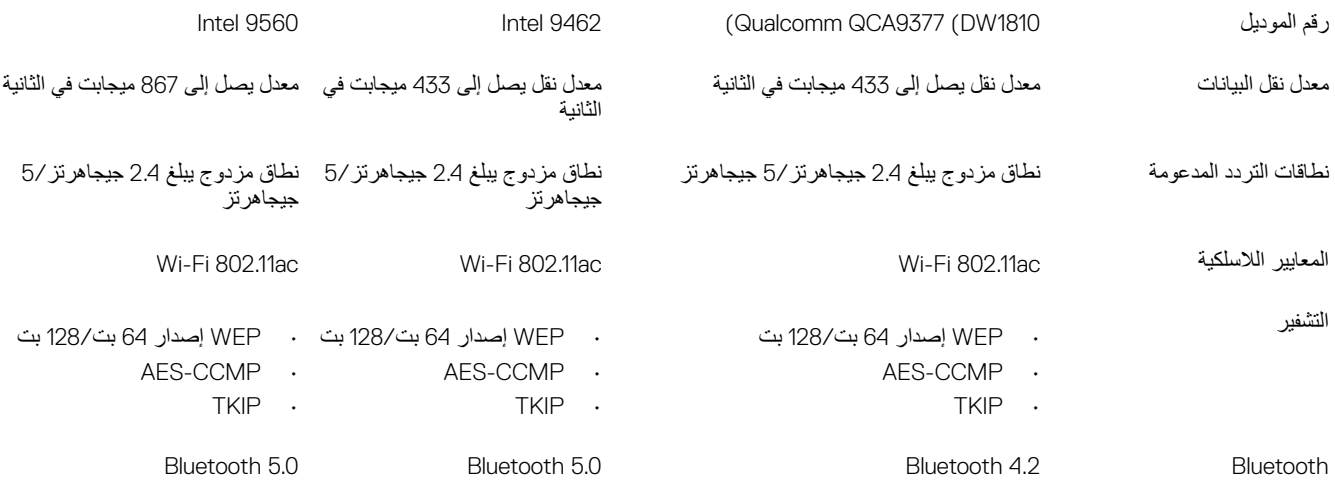

# Audio

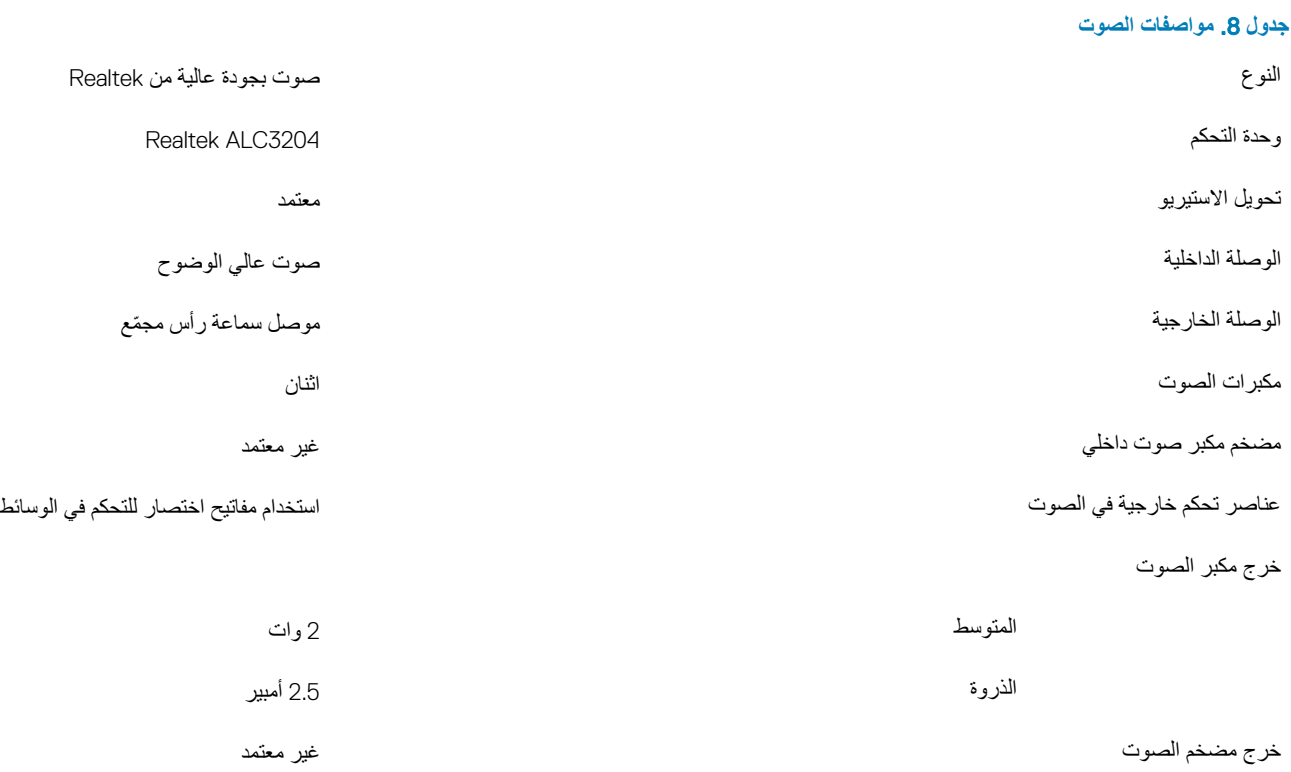

## ا**لتخزين**

#### **ΩΟوϝ** 9 . **ϣوλفات وΓΩΣ ϥϳίΧΗϟ**

<span id="page-15-0"></span>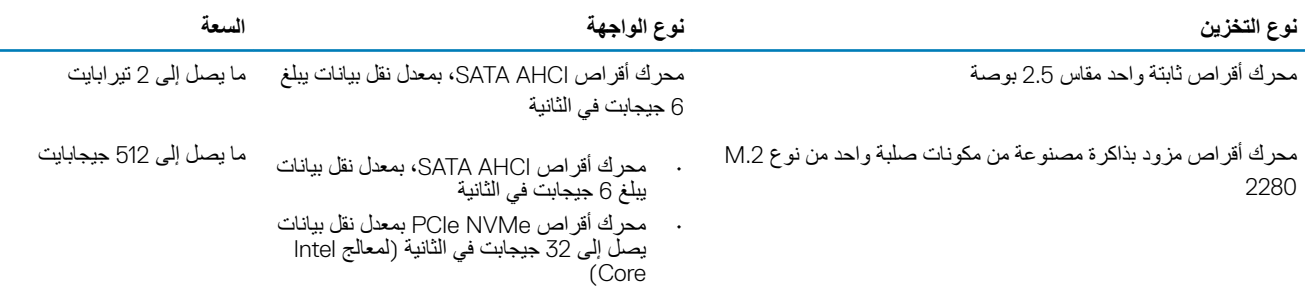

# **ΫΓέϛ** Optane **ϥϣ** Intel (**ϳΗΧاϳέة**(

تعمل ذاكرة Optane الس Intel فقط كمسرع تخزين. إذ لا تحل محل ذاكرة الوصول العشوائي (RAM) التي تم تركيبها ولا تضاف إليها في جهاز الكمبيوتر الخاص بك.

#### (i) | ملاحظة: ذاكرة Optane من Intel مدعومة في أجهزة الكمبيوتر التي تفي بالمتطلبات التالية:

- معالج 1/5/i5/i5 Intel Core من الجيل السابع أو جيل أحدث
- نظام التشغيل 10 Windows إصدار 64 بت أو إصدار أحدث (التحديث الخاص بالذكرى السنوية)
	- برنامج تشغيل تقنية التخزين السريع من Intel إصدار 15.9.1.1018 أو إصدار أحدث

#### **ΩΟوϝ** 10 . **ϣوλفات ΫΓέϛ** Optane **ϥϣ** Intel

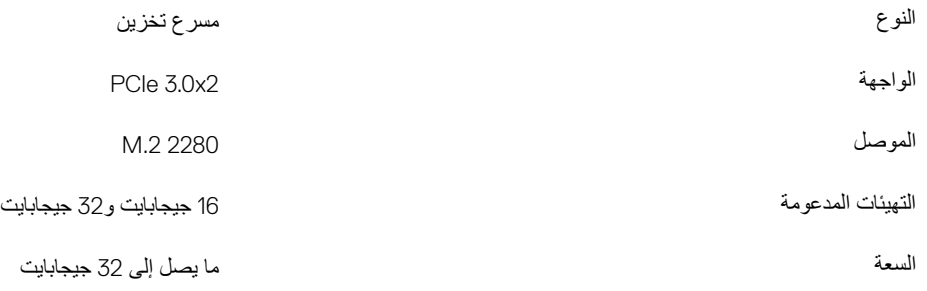

## قارئ بطاقة الوسائط

#### جدول **11.** مواصفات قارئ بطاقات الوسائط

ϧϟوω ΣΗϓة ρΑاϗة SD وΓΩΣ

- ρΑϟاϗة ϳϣϗέϟة ϧϣϵة) SD )ρΑϟاϗات ϋΩϣϟوϣة
- البطاقة الرقمية الأمنة عالية السعة (SDHC)
	- البطاقة الرقمية الأمنة الموسعة (SDXC)

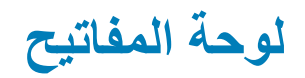

#### **ΩΟوϝ** 12 . **ϣوλفات ϟوΣة ϣϟفاϳΗ**

<span id="page-16-0"></span>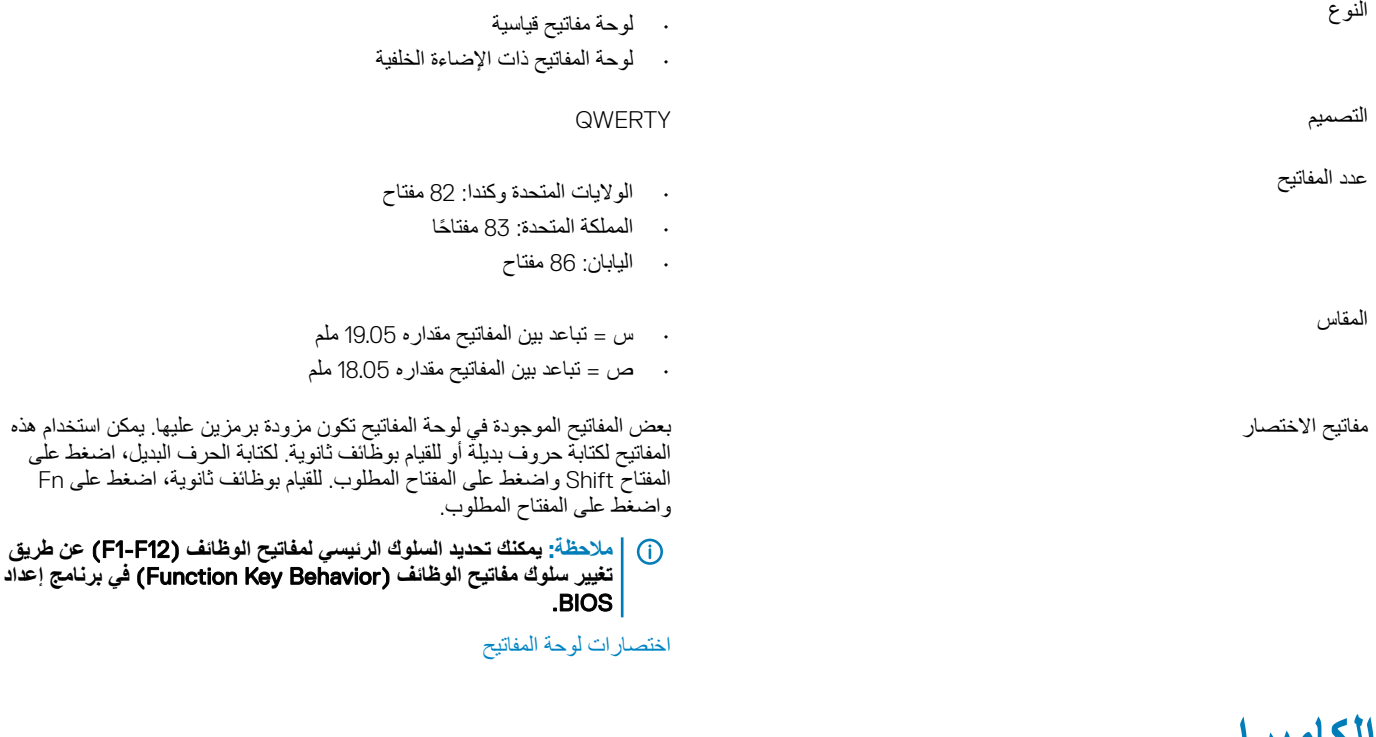

### الكامير ا

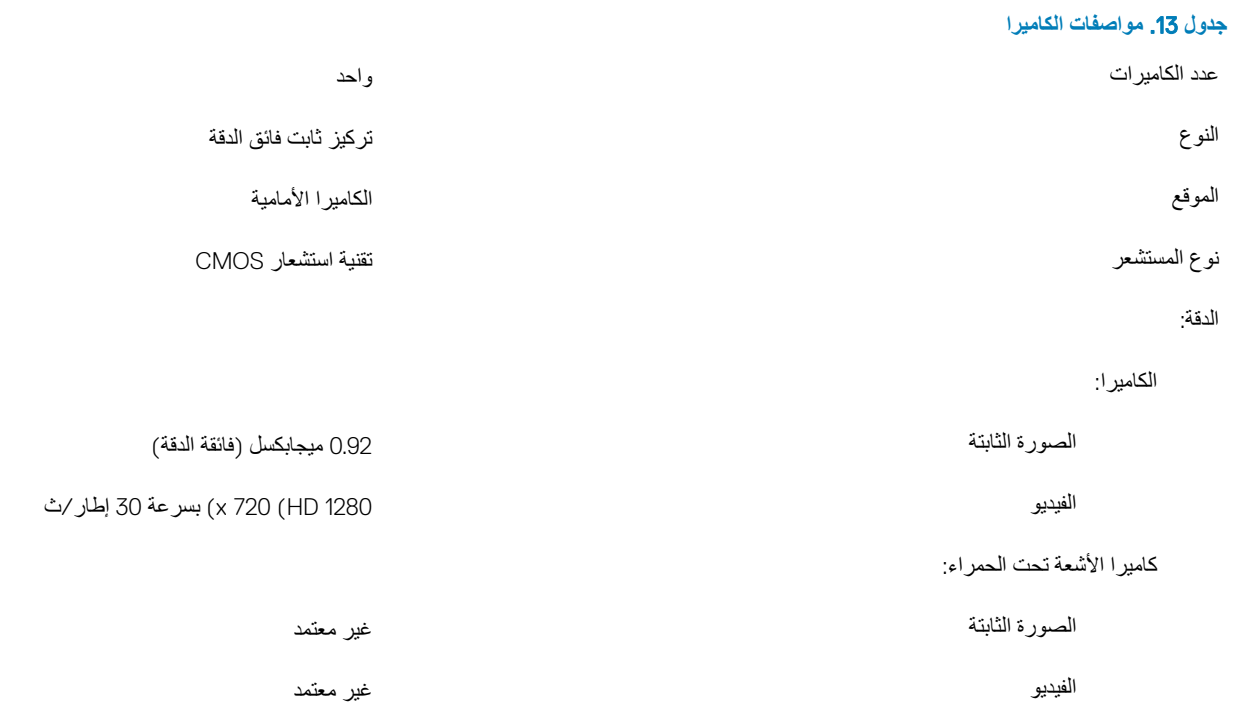

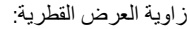

<span id="page-17-0"></span>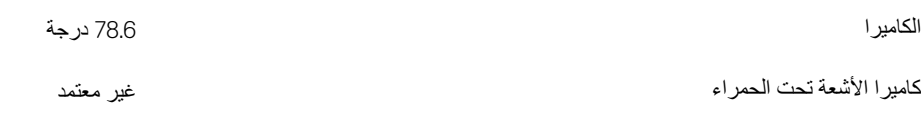

# <mark>لوحة اللمس</mark>

#### **ΩΟوϝ** 14 . **ϣوλفات ϟوΣة ϟلαϣ**

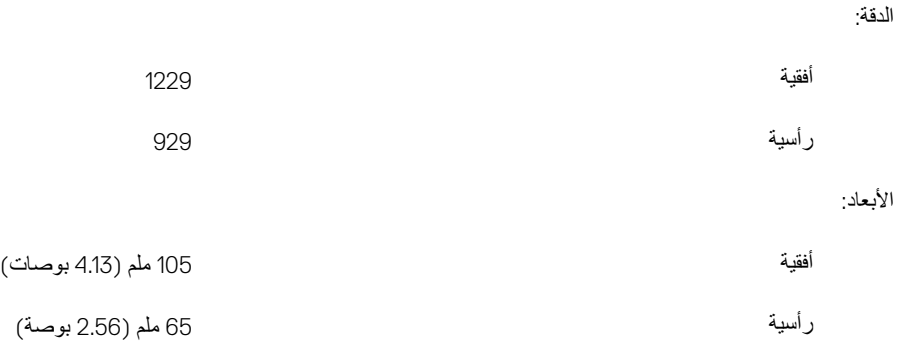

### **·ϣϳا˯ت ϟوΣة ϟلαϣ**

لمزيد من المعلومات حول إيماءات لوحة اللمس لنظام التشغيل Windows 10، راجع مقالة قاعدة المعارف [4027871](https://support.microsoft.com/en-us/help/4027871/windows-10-touchpad-gestures) على الموقع support.microsoft.com.

### <mark>مهایئ التیار</mark>

#### **ΩΟوϝ** 15 . **ϣوλفات ϣهاΊϳ ϳΗϟاέ**

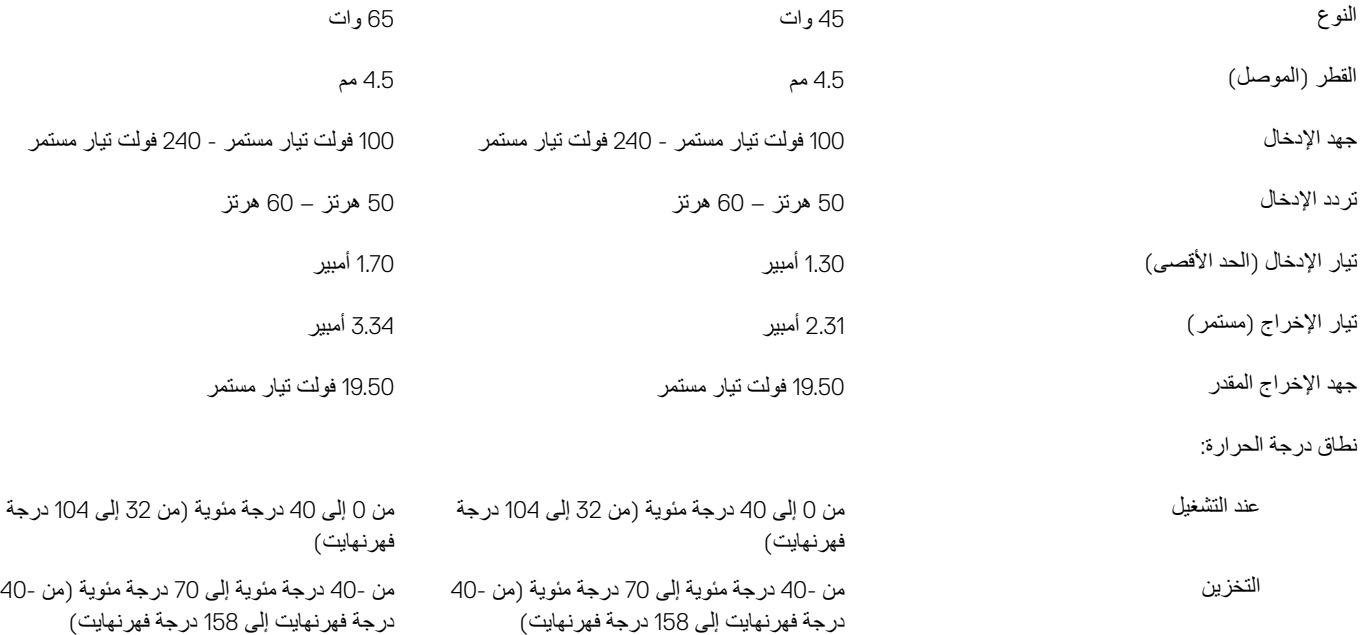

# البطارية

#### **ΩΟوϝ** 16 . **ϣوλفات ρΑϟاϳέة**

<span id="page-18-0"></span>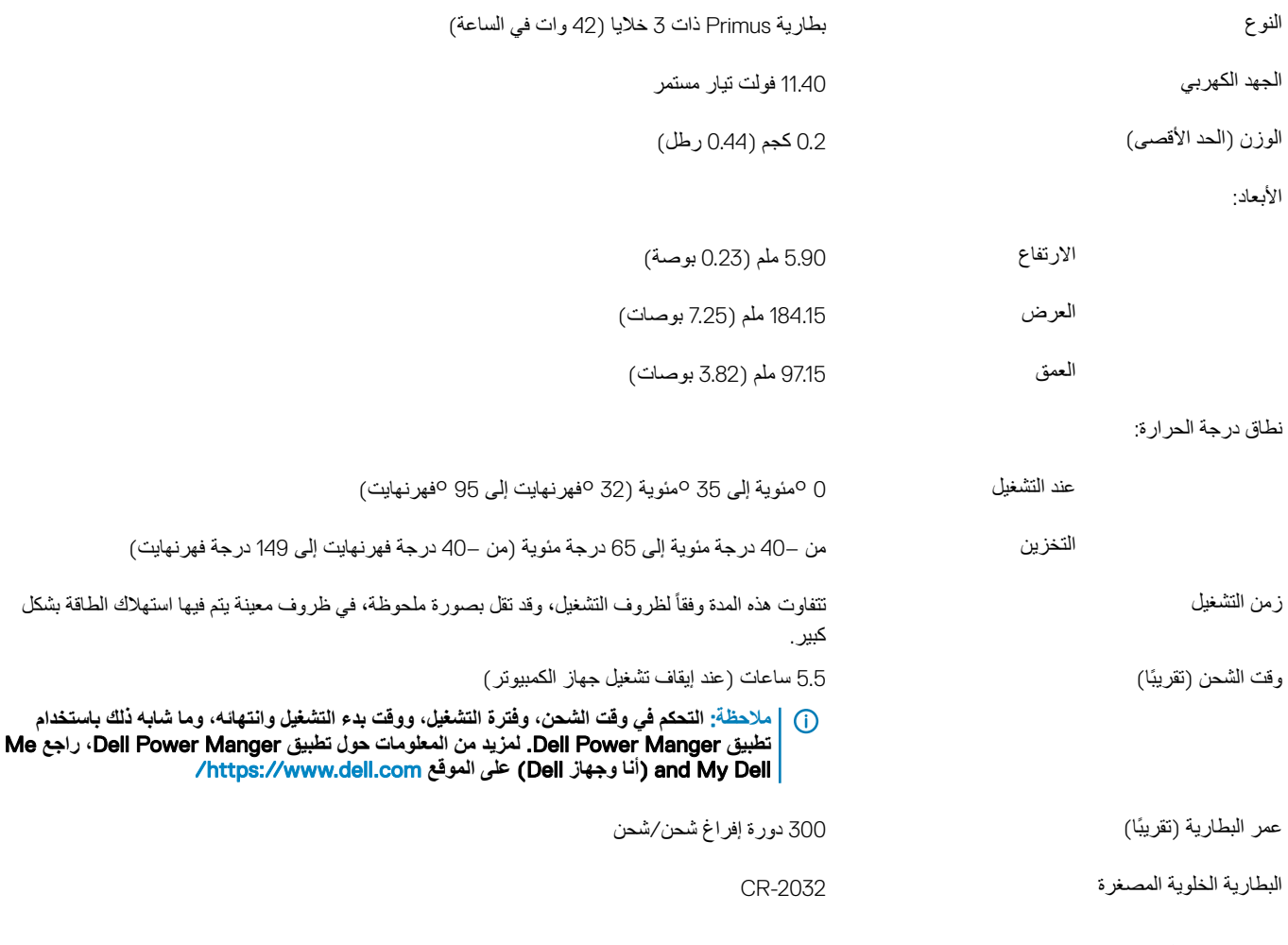

# الشاشة

### **ΩΟوϝ** 17 . **ϣوλفات ηϟاηة**

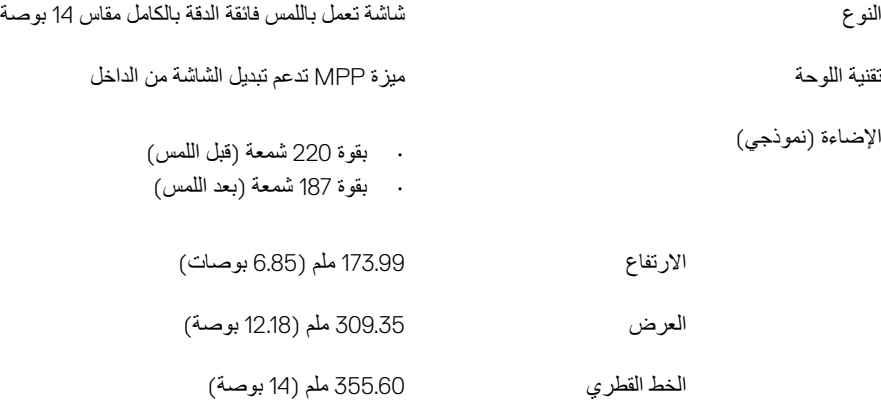

<span id="page-19-0"></span>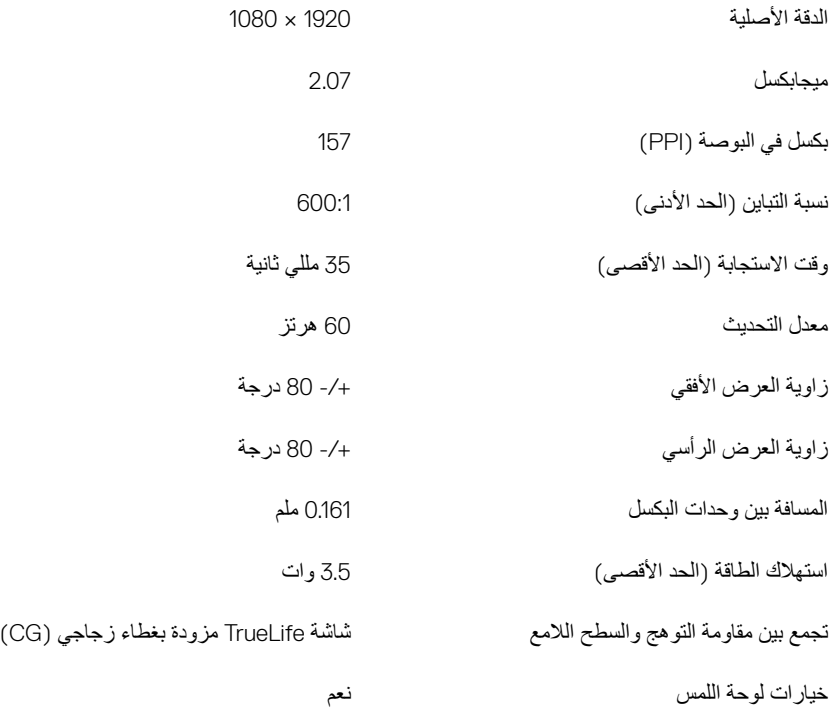

# قارئ بصمات الأصابع (اختياري)

#### **ΩΟوϝ** 18 . **ϣوλفات ϗاέئ ϣλΑات λϷاϊΑ**

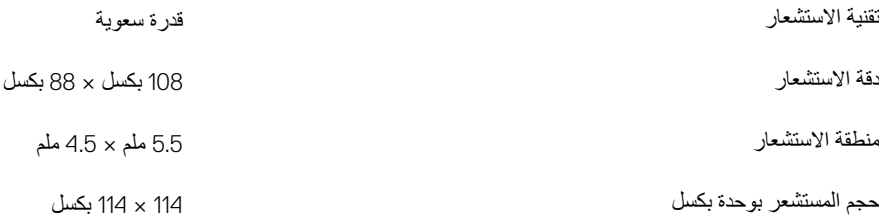

### الفيديو

#### **ΩΟوϝ** 19 . **ϣوλفات ρΑاϗة γέϟوϣات ΟϣΩϣϟة**

#### **ϳوΩέ ΩΟϟوϝ Ηϟاϲϟ ϣوλفات ρΑاϗة γέϟوϣات ΟϣΩϣϟة Ηϟفϳλلϳة ϟلέρί** 5482 Inspiron.

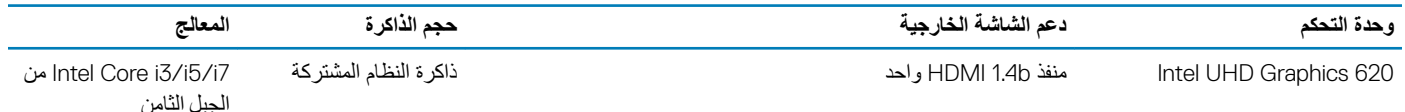

<mark>بيئة جهاز الكمبيوتر</mark>

**مستوى المواد الملوثة المحمولة جوًا: G1 كما يحدده معيار 1985-1SA-S71.04** 

#### <mark>جدول 20. بيئة جهاز الكمبيوتر</mark>

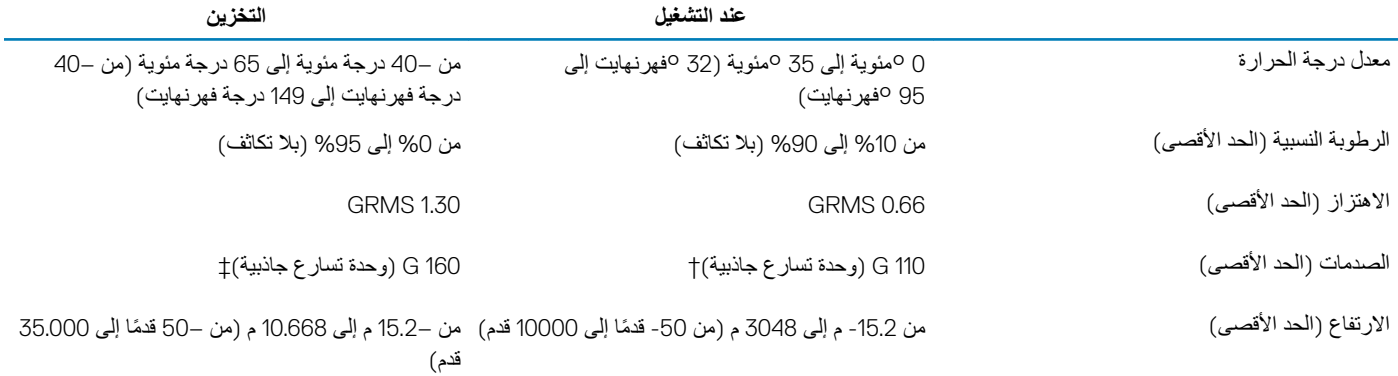

\* تم القياس باستخدام طيف من الاهتزاز العشوائي والذي يحاكي بيئة المستخدم.

† تم القياس باستخدام نبضة نصف جيبية مقدار ها 2 مللي ثانية عندما يكون محرك الأقراص الثابتة قيد الاستخدام.

‡ تم القياس باستخدام نبضة نصف جيبية مقدار ها 2 مللي ثانية عندما يكون قارئ محرك الأقراص الثابتة في وضع الانتظار

# ا**ختصارات لوحة المفاتيح**

<span id="page-21-0"></span>.<br>① | ملاحظة: قد تختلف أحرف لوحة المفاتيح بناءً على تهيئة لغة لوحة المفاتيح. تظل المفاتيح المستخدمة للاختصارات واحدة عبر جميع تهيئات اللغة.

#### جدول **21.** قائمة اختصارات لوحة المفاتيح

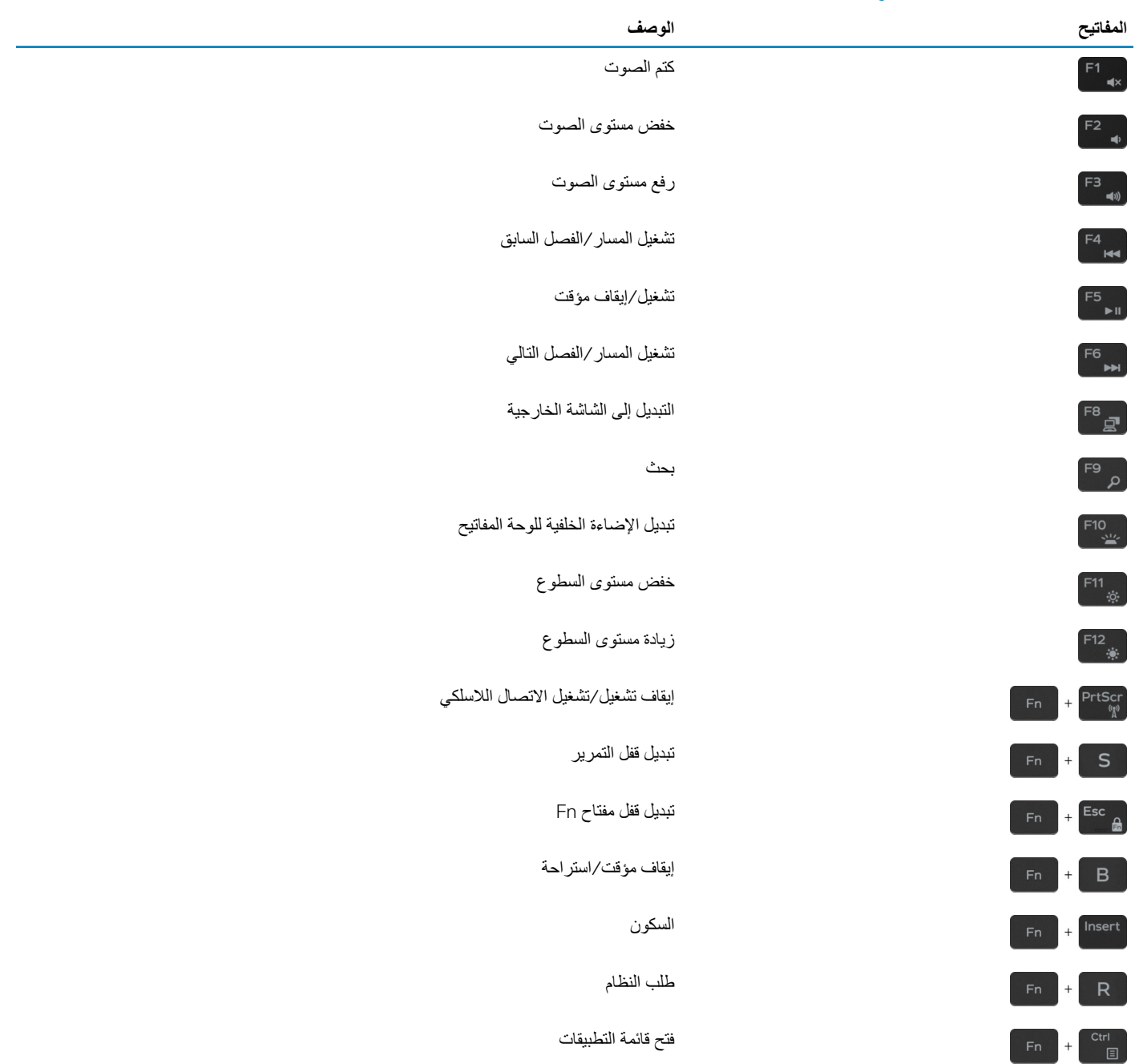

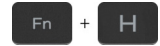

التبديل بين مصباح بيان حالة البطارية ومصباح بيان نشاط محرك الأقراص الثابتة

(i ) ملاحظة: مصباح بيان نشاط محرك الأقراص الثابتة مدعوم فقط في أجهزة الكمبيوتر المزودة<br>(i ) بمحرك أقراص ثابتة.

# <span id="page-23-0"></span>**λΣϟوϝ ϋلى γϣϟاΓΩϋ ولاλΗاϝ ϛέηΑة** Dell موارد المساعدة الذاتية

يمكنك الحصول على المعلومات والمساعدة بشأن منتجات ||De وخدماتها باستخدام مصادر المساعدة الذاتية هذه:

معلومات استكشاف الأخطاء وإصلاحها، وأدلة المستخدم، وتعليمات الإعداد، ومواصفات المنتج، ومدونات المساعدة الفنية، وبرامج التشغيل، وتحديثات البرامج، وما إلى ذلك.

مقالات قاعدة معارف Dell لمجموعة متنوعة من مشكلات الكمبيوتر

**ΩΟوϝ** 22 . **ϣوΩέ γϣϟاΓΩϋ ΫϟϳΗة**

معلومات حول منتجات وخدمات Dell صلات OH الصلاة Oell com

Dell Help & Support تطبيق

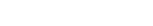

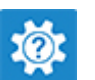

ϟوλوϝ· ϟى Ηϟعلϣϳات ϲϓ ΙΣΑ Windows ˬ Ηϛب and Help Support and Help ˬ وρϐο ϋلى إدخال.

γϣϟاΓΩϋ έΑϋ ϧέΗϧϹت υϧϟام ϝϳϐηΗϟ [windows/support/com.dell.www](http://www.dell.com/support/windows)

www.dell.com/support

- 1 فم بالانتقال إلى www.dell.com/support.
- 2 اكتب الموضوع أو الكلمة الأساسية في خانة **Search (بحث)**.
- 3 ϧقέ ϓوق Search( **ΙΣΑ** )ϟلΙΣΑ ϥϋ ϣϟقالات Ϋت λϟلة.

زاجع Me and My Dell *(أنا وجهاز Dell الخاص بي)* في /www.dell.com .support/manuals

لتحديد Me and My Dell *(أنا وجهاز Dell الخاص بي)* المتعلق بمنتجك، حدد منتجك من خلال أحد الإجر اءات التالية:

- ΩΩΣ Product Detect( **ηΗϛاϑ ΞΗϧϣ**).
- فم بتحديد منتجك من خلال القائمة المنسدلة أسفل **View Products (عرض** المنتجا*ت)*.
- ϝΧΩ number Tag Service( **ϗέم ϣΩΧϟة**( و ID Product( **ϑέόϣ ΞΗϧϣϟ**) ϲϓ ρϳέη ΙΣΑϟ.

#### تعرَّف على المعلومات التالية المتعلقة بمنتجك:

- مو اصفات المنتج
	- نظام التشغيل
- إعداد المنتج واستخدامه
- النسخ الاحتياطي للبيانات
- استكشاف الأخطاء وإصلاحها والتشخيصات
	- · استعادة إعدادات المصنع والنظام
- معلومات نظام الإدخال والإخراج الأساسي (BIOS)

# **لاλΗاϝ ϛέηΑة** Dell

للاتصال بشركة Dell، أو الدعم الفني، أو مشكلات خدمة العملاء، ارجع إلى www.dell.com/contactdell.

 $\Gamma$  | ملاحظة: وتختلف حالة التوافر وفقًا للدولة والمنتج، وقد لا تتوفر بعض الخدمات في بلدك.

① | ملاحظة: إذا لم يكن لديك اتصال نشط بالإنترنت، فيمكنك العثور على معلومات الاتصال على فاتشام الشام الشحال الشحن أو الفاتورة أو كتالوج منتج Dell.